### **QuickStart gegevensuitwisseling 1<sup>e</sup> lijn| fase 1 | V 1.0** Aan de slag met de HINQ viewer

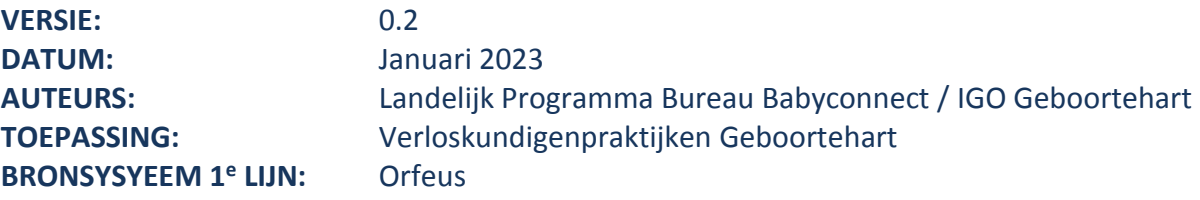

De zorgverleners van Geboortehart starten met digitale gegevensuitwisseling via de HINQ viewer. De HINQ viewer maakt het mogelijk om gegevens uit Orfeus en HiX toegankelijk te maken voor geautoriseerde zorgverleners. Door deze nieuwe werkwijze kunnen zorgverleners van het Dijklander Ziekenhuis inzicht krijgen in het (actuele) Orfeus-dossier van een zwangere en is het voor de eerstelijns verloskundige mogelijk om gegevens in te zien uit het HiX-dossier.

#### **VOORDAT JE BEGINT**

In deze QuickStart staan alle essentiële stappen om met de HINQ viewer aan de slag te gaan. Naast deze Quickstart, de algemene handleiding van Orfeus en de algemene handleiding van HINQ zijn er twee E-learnings van het Landelijk Programma Bureau Babyconnect beschikbaar. Klik op onderstaande links om deze E-learnings te bekijken:

- [Wat is een](https://babyconnect.org/nieuwe-e-learning-over-een-viewer-beschikbaar/) viewer
- [Veilige digitale gegevensuitwisseling geboortezorg](https://babyconnect.org/samen-bouwen/trainingen/basistraining/)

#### **EENMALIGE ACTIES**

#### De juiste instellingen om aan de slag te kunnen

Om gegevens te kunnen uitwisselen moet Orfeus weten dat er documenten met de HINQ viewer gedeeld mogen worden. In Orfeus 3 hoef je voor deze stap niets te doen. De juiste instellingen staan er automatisch in.

#### Registreer jouw account eenmalig voor de HINQ viewer

- 1. Navigeer binnen Orfeus naar de HINQ viewer.
- 2. Je ziet nu een scherm waarin je jouw e-mailadres kunt invullen. Vul het e-mailadres in dat gekoppeld is aan jouw account in Orfeus.

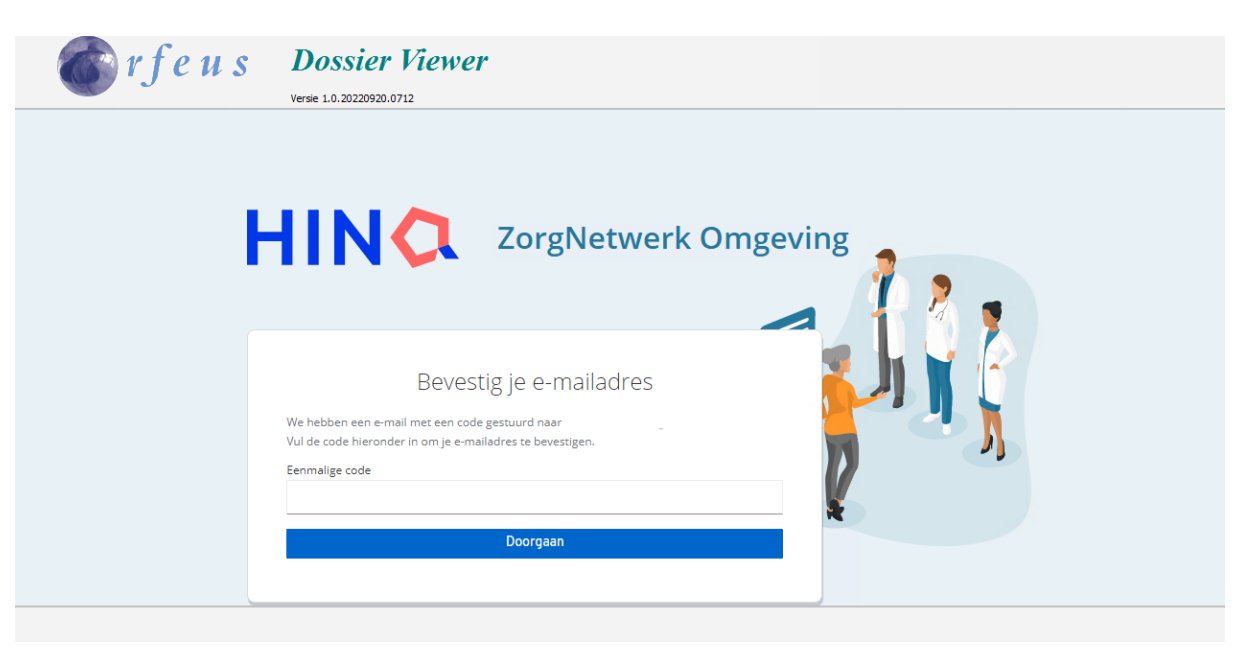

3. Je ontvangt een e-mail met een eenmalige verificatiecode op het door jou aangegeven e-mailadres. Deze code is 30 minuten geldig. Vul de verificatiecode in de HINQ viewer in. Klik op **Doorgaan**.

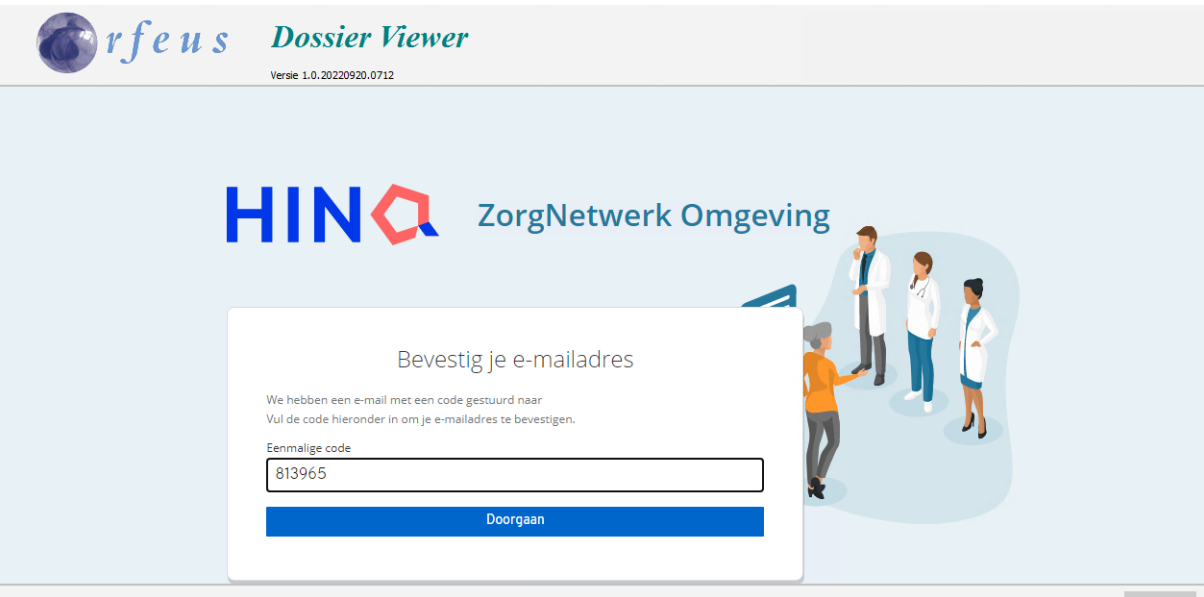

4. Je ziet nu de startpagina van de HINQ viewer**.** 

#### **HOE WERK JE MET DE HINQ VIEWER?**

#### Inloggen

Nadat je eenmalig geregistreerd bent, kun je vervolgens via de knop van de HINQ viewer automatisch inloggen.

1. Klik op het rood-wit rondje rechts onderin. Hierdoor kom je in de HINQ viewer.

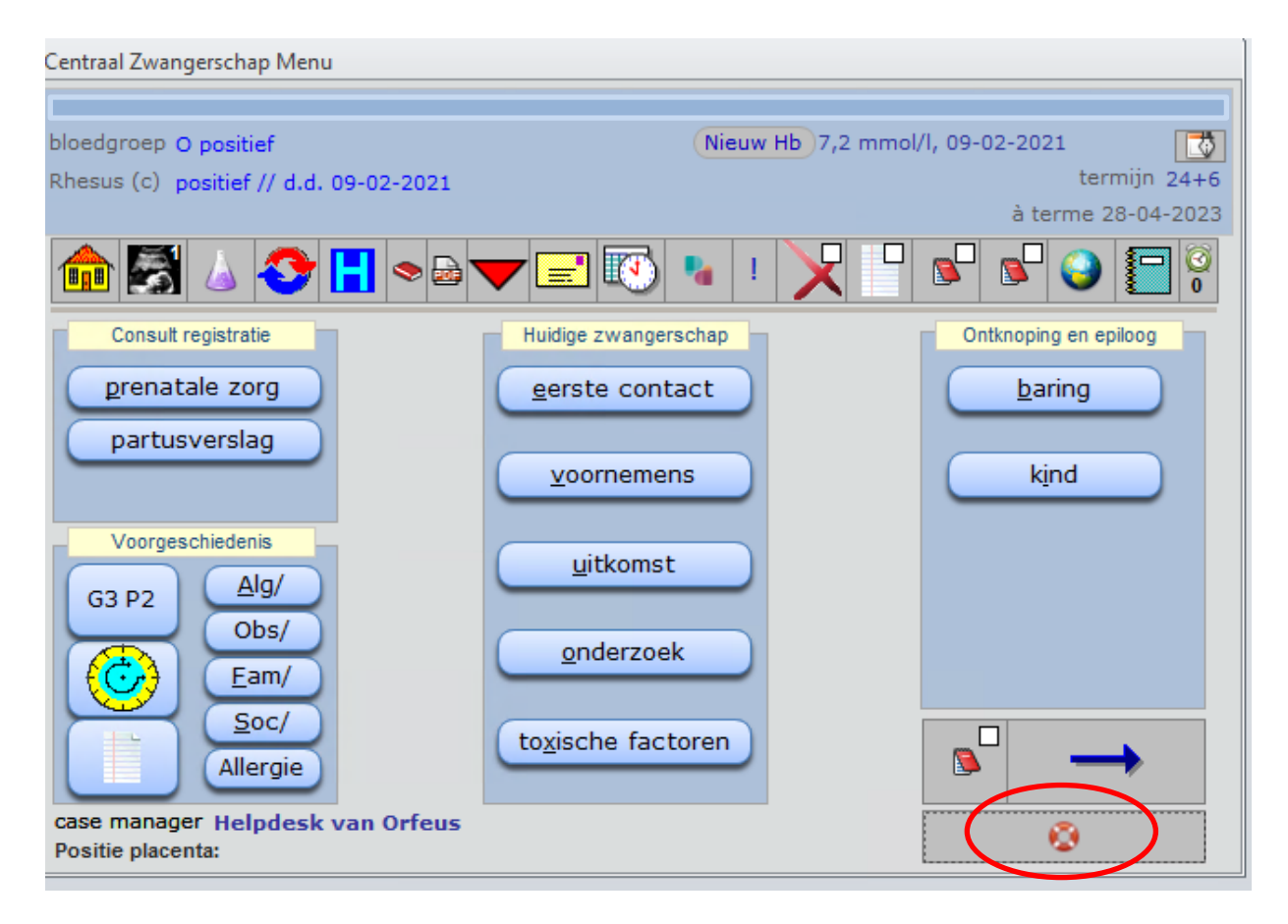

#### Toestemming verlenen

Zonder toestemming van de zwangere is toegang tot én uitwisselen van de gegevens niet mogelijk. Het is belangrijk om bij iedere zwangere deze toestemming te vragen. Er wordt door Geboortehart algemene patiëntinformatie beschikbaar gesteld. De mondelinge toestemming van de zwangere dient zowel in Orfeus als in de HINQ viewer vastgelegd te worden.

**Check**: Heeft de zwangere toestemming gegeven voor gegevensuitwisseling? Zorg dat "Toestemming" (onder het kopje voornemens) IGO Geboortehart op 'Ja' staat.

NB. Zwangeren mogen er altijd voor kiezen hun gegevens niet (meer) te delen. In dat geval kan dit vinkje weer uitgezet worden.

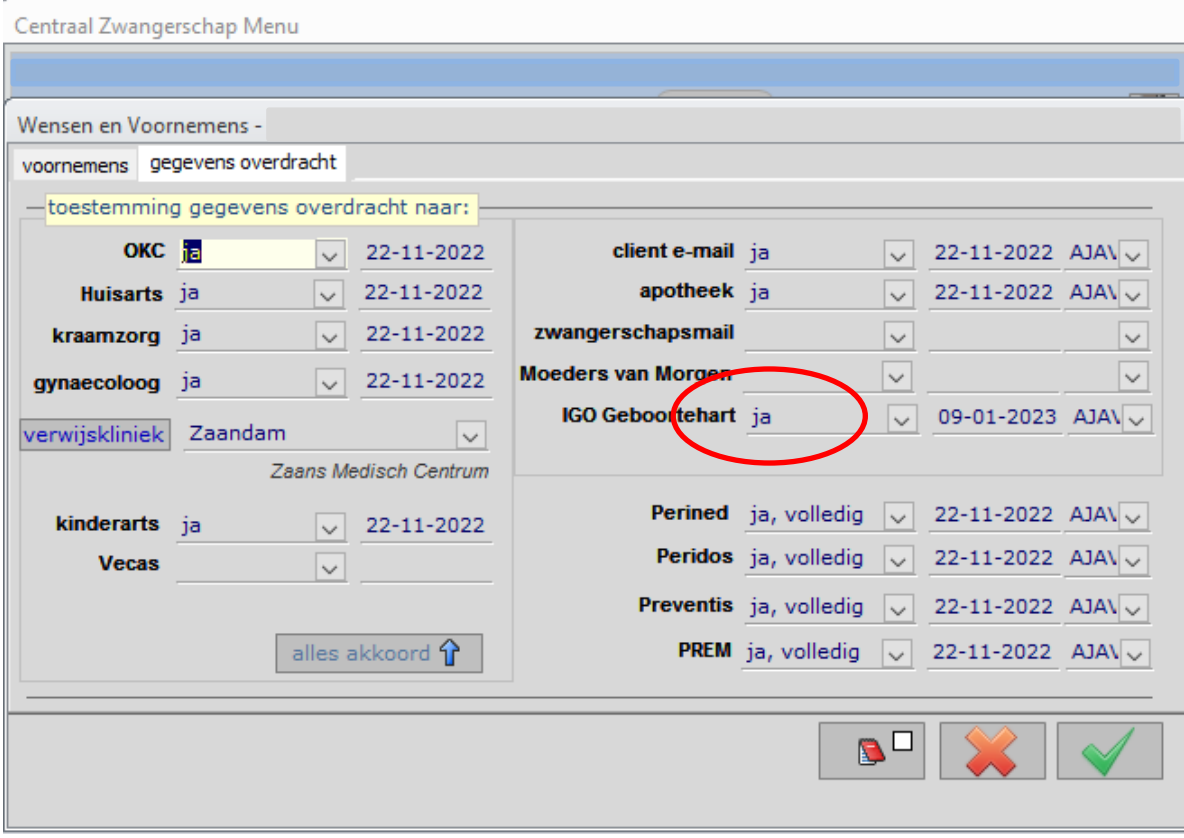

### **Publiceren (gegevens delen)**

Publiceren is het toegankelijk en vindbaar maken van gegevens via Orfeus (voor de zorgverleners van het Dijklander Ziekenhuis). Op dit moment dient de publicatie per document (bijv. zwangerenkaart) handmatig gedeeld te worden. Dit zal binnenkort automatisch gaan.

**LET OP:** Binnen Geboortehart is afgesproken dat de verloskundige – totdat publiceren automatisch verloopt - op de volgende momenten documenten publiceert in de HINQ viewer:

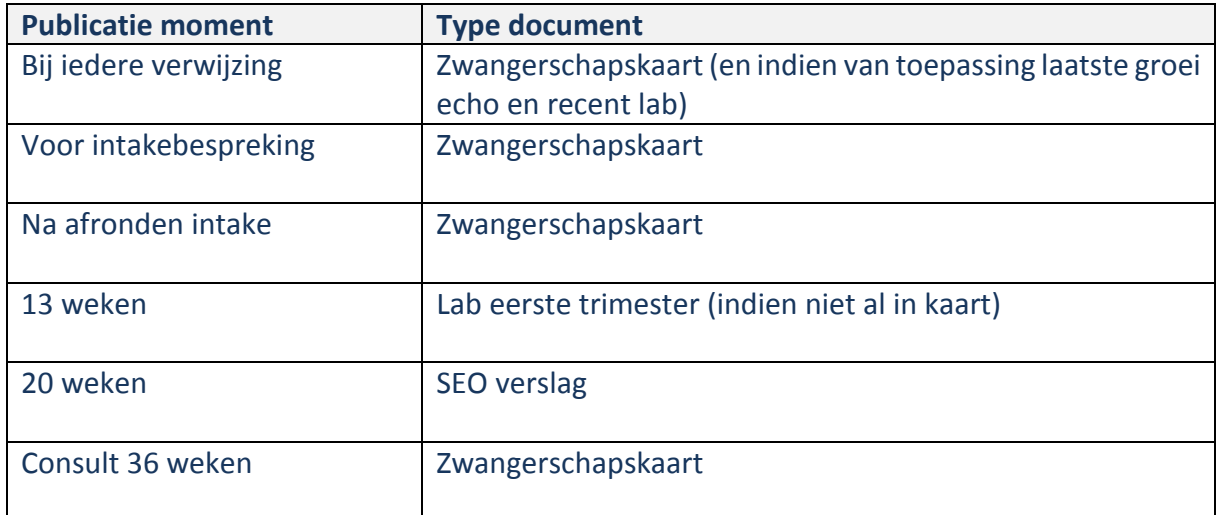

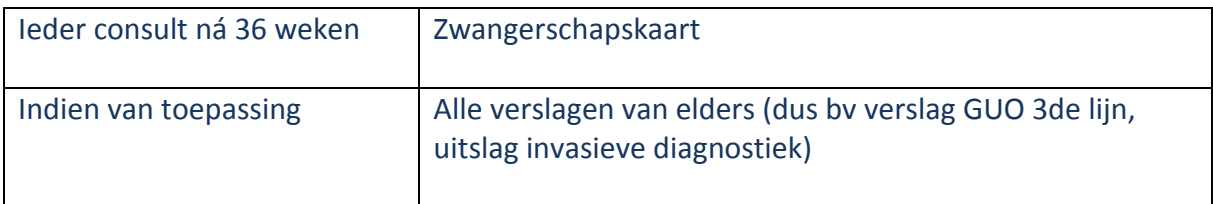

1. **Check**: Zorg dat de toestemming in de HINQ viewer per individuele patiënt is aangevinkt - om gegevens te delen en te ontvangen. Kies: Dijklander Ziekenhuis, Hoorn – ziekenhuis (Chipsoft, HiX)

**NB.** Zwangeren mogen er altijd voor kiezen hun gegevens niet (meer) te delen. In dat geval dient de toestemming om gegevens te delen in de HIQ viewer uitgezet te worden. Wanneer iemand haar toestemming intrekt (tot gegevensuitwisseling binnen HINQ Viewer) kun je aan de voorkant aangeven dat deze afhandeling (voorlopig nog) 7 dagen duurt, alvorens dit effect heeft.

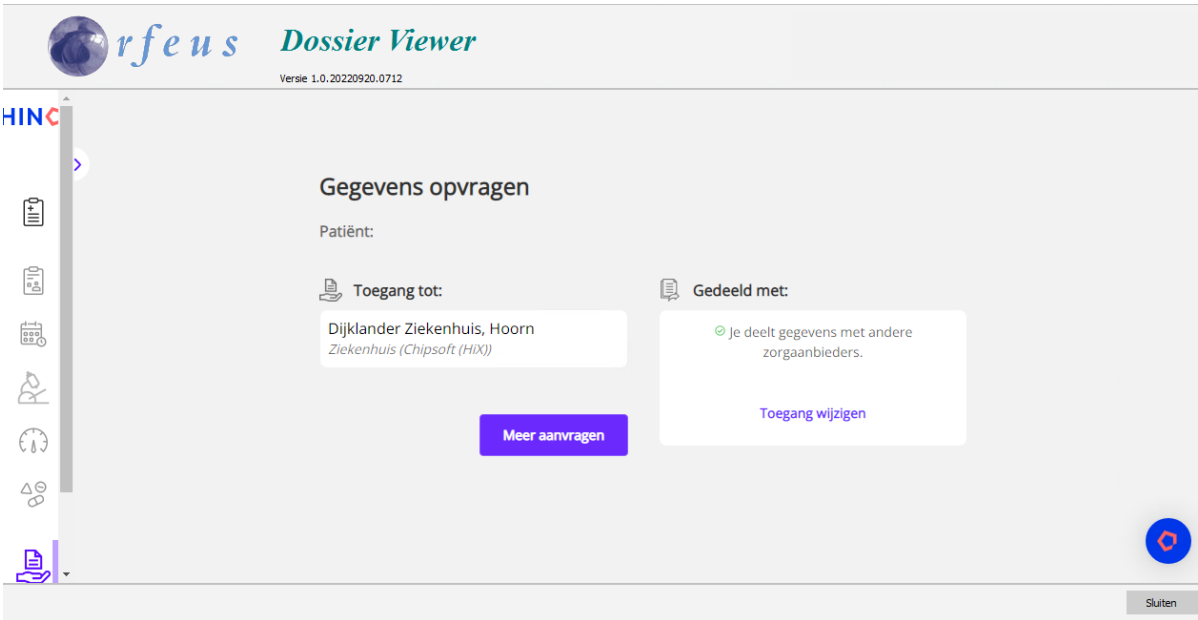

- 2. Ga in Orfeus naar PWD berichten
- 3. Kies: Perinatologie dossieroverdracht
- 4. Kies: Bijlage(n) tussen zwangerschapskaart/echo etc.
- 5. Klik op het wereldbolletje om de gegevens te delen

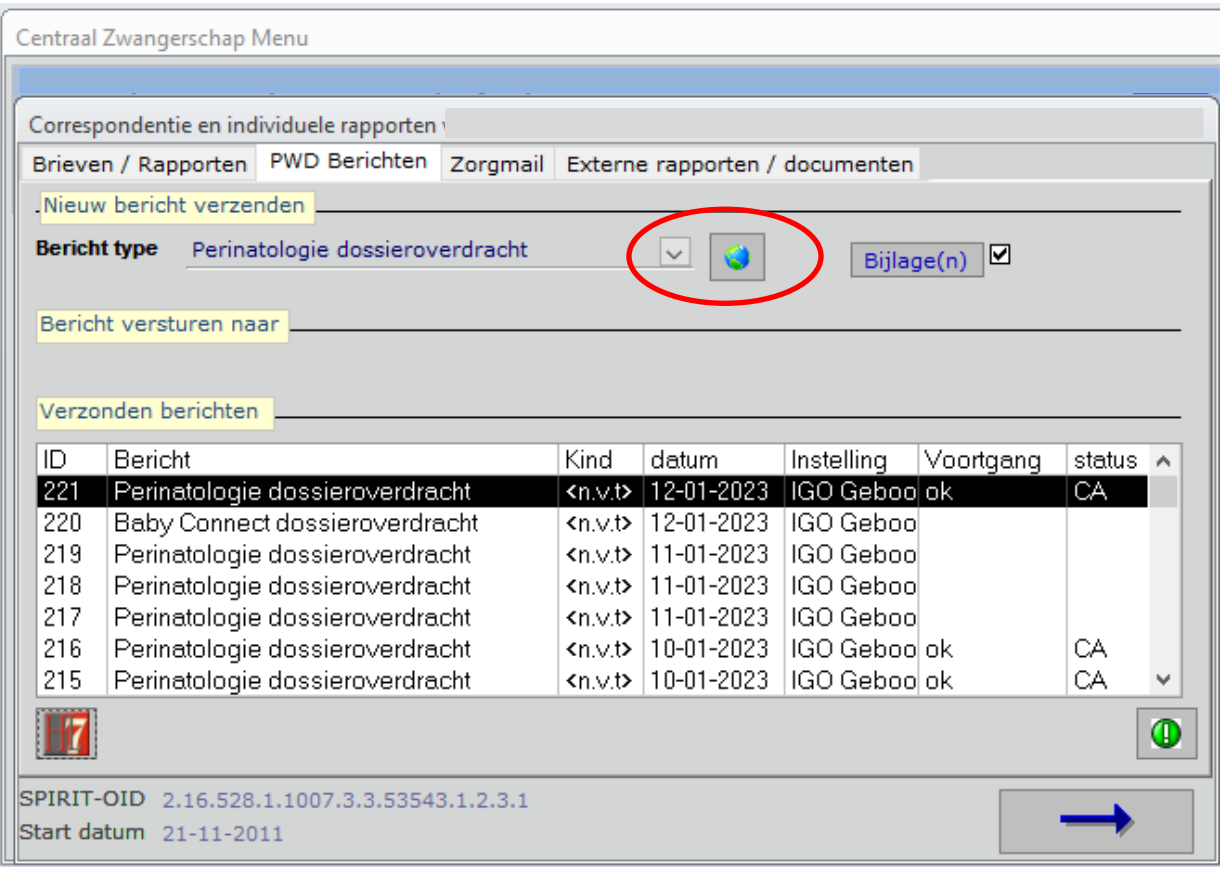

### 6. In de HINQ viewer staat het document dat is geüpload (als PDF-bestand)

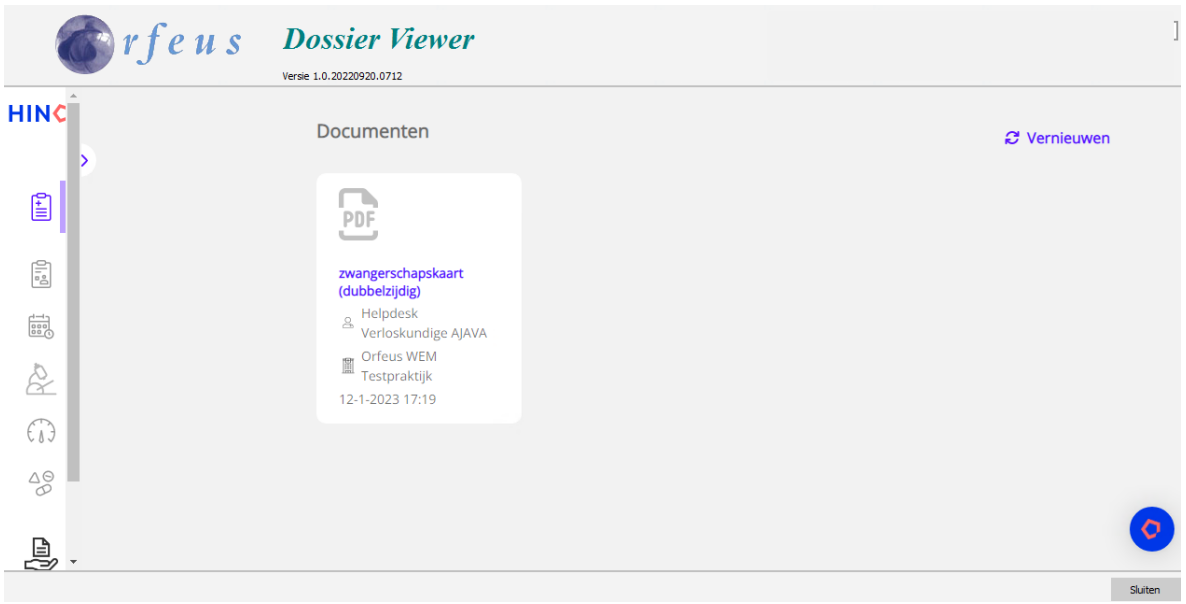

#### **5. Inzien van gegevens**

Het raadplegen van gegevens vindt plaats door middel van de HINQ viewer. Hierin kan de zorgverlener eerder geregistreerde gegevens over een zwangere inzien. Dit zijn gegevens die door zorgverleners van het Dijklander ziekenhuis zijn gepubliceerd of gegevens die door de verloskundige zijn gepubliceerd. Deze gegevens worden alleen gepubliceerd als de toestemming door beide partijen in het bronsysteem en de HINQ viewer zijn aangevinkt.

- 1. Ga naar de HINQ viewer
- 2. Klik in het menu aan de zijkant op Documenten.
- 3. In het overzicht met documenten staan alle documenten die door jou zijn toegevoegd of documenten die door het Dijklander ziekenhuis met de verloskundige zijn gedeeld.

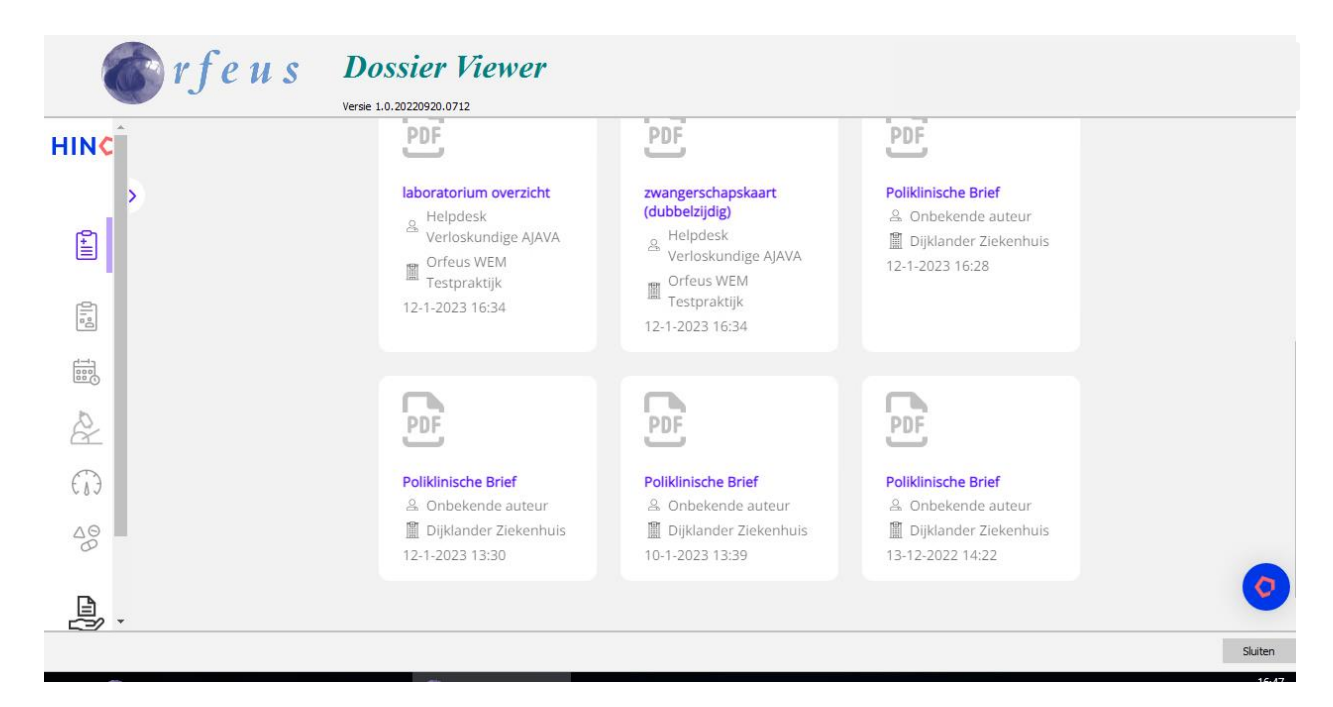

- 4. Klik op een document om de inhoud te zien.
- 5. Klik rechtsboven op het kruisje om het document te sluiten.

#### **Vragen?**

Loop je technisch vast in Orfeus? Neem dan contact op met de helpdesk van Orfeus via 020- 5754666. Heb je vragen over de afspraken binnen Geboortehart? Dan kun je een e-mail sturen naar de Gebruikersgroep Babyconnect Geboortehart.

Deze QUICK START is ontwikkeld door het projectteam Dijklander ziekenhuis/Geboortehart. Contactgegevens van projectleden zijn bekend bij het Landelijk Programma Bureau Babyconnect.

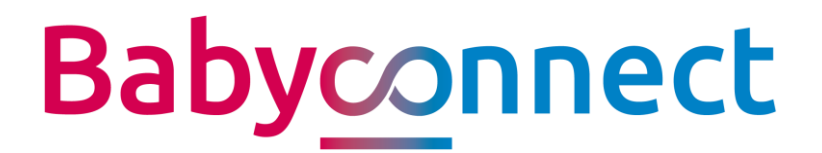